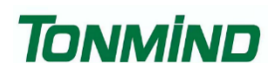

# **Smart IP Video Intercom**

# **SIP-D26V**

# **User Manual**

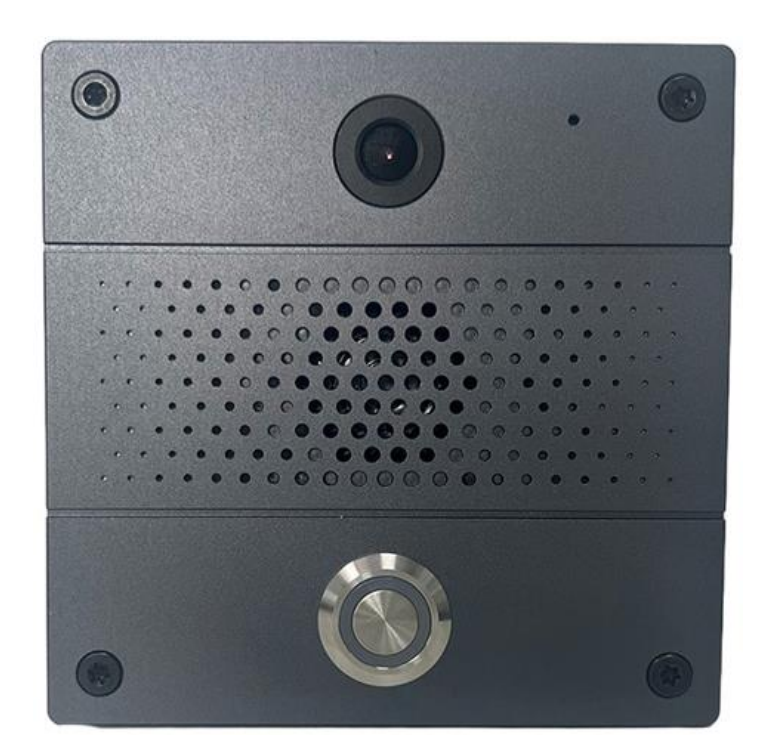

## **Xiamen Tonmind Technologies Co., Ltd.**

# **Content**

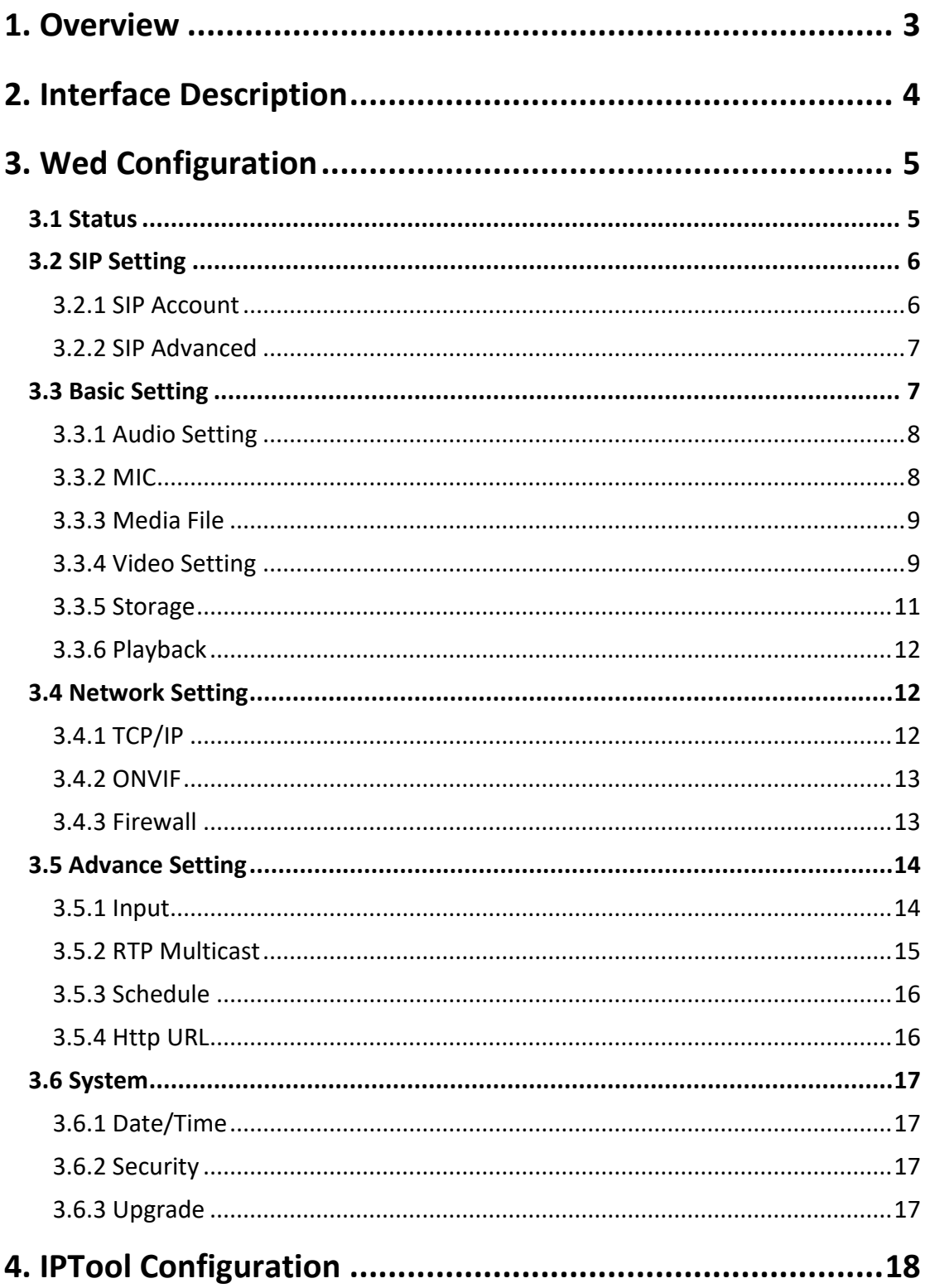

## <span id="page-2-0"></span>**1.Overview**

The SIP-D26V is a smart IP video intercom designed for two-way audio communication over IP networks. It is compatible with SIP & ONVIF protocols, enduring seamless integration with VoIP systems and security networks. The device is equipped with echo cancellation, automatic gain control, and noise reduction features to ensure clear audio quality, complemented by 2M pixel camera for high-definition video. The inclusion of a TF card slot allows for convenient storage of recorded footage. It supports PoE power supply and has a robust alloy shell, making it both durable and easy to install. With its comprehensive specifications and features, the SIP-D26V is an excellent choice for modern communication needs in secure environments.

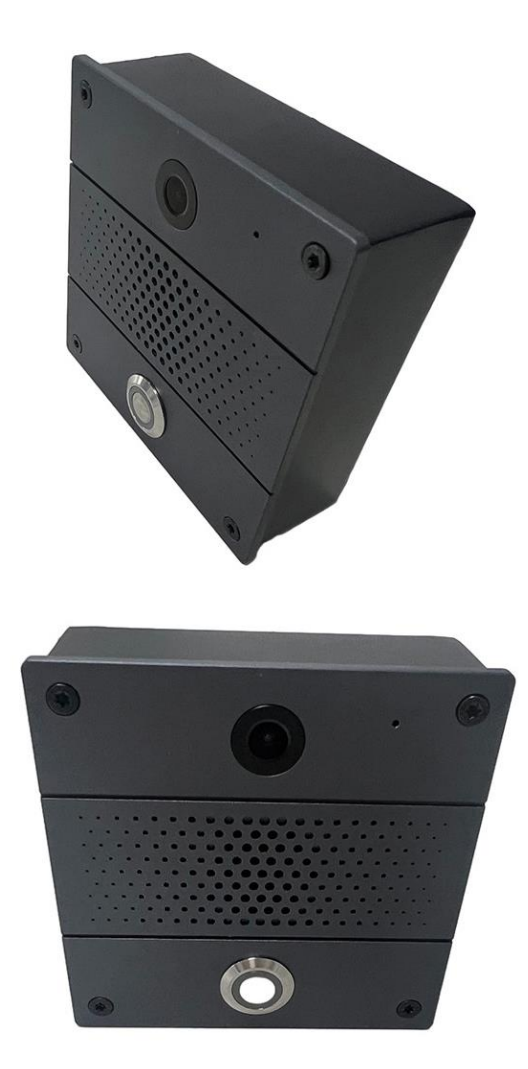

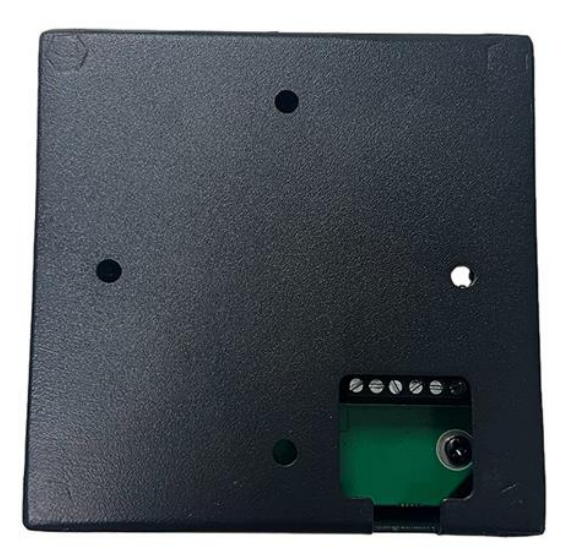

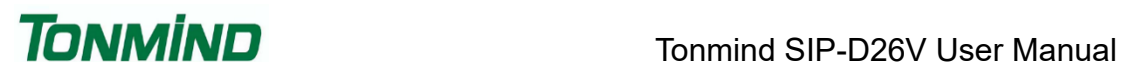

## <span id="page-3-0"></span>**2.Interface Description**

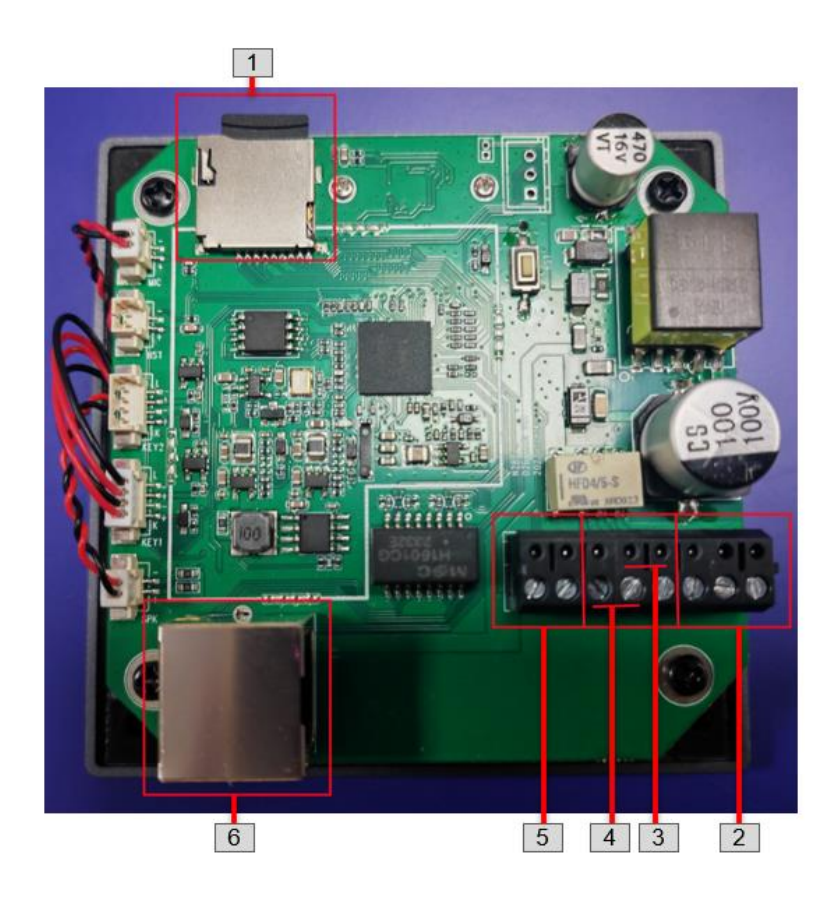

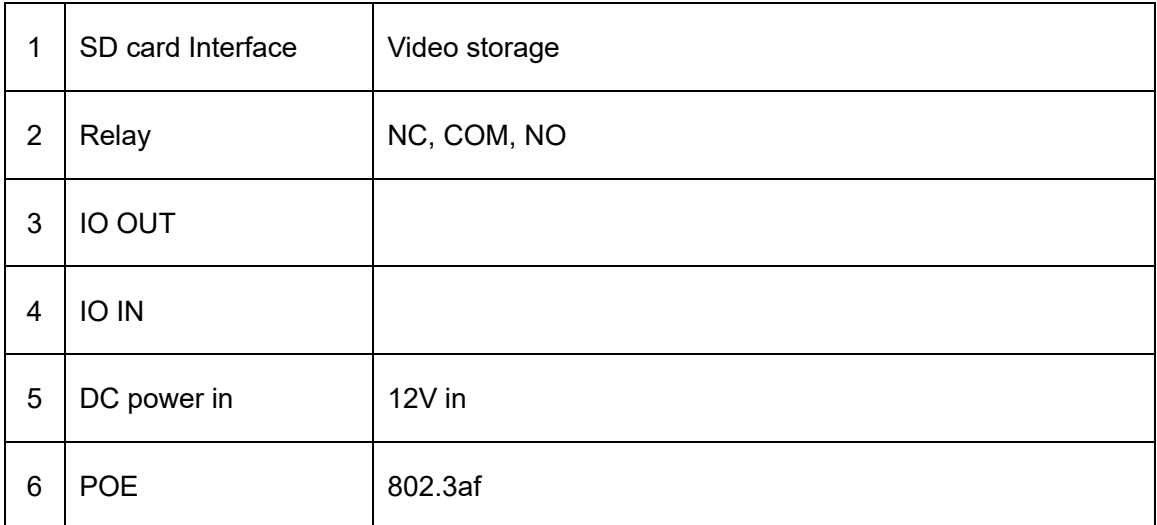

## <span id="page-4-0"></span>**3.Wed Configuration**

The web configuration encompasses all function settings. When both the device and your computer are connected to the same network, please open a browser and type in http://192.168.5.200. Then, log in using the default username and password provided below.

Username: admin

Password: tm1234

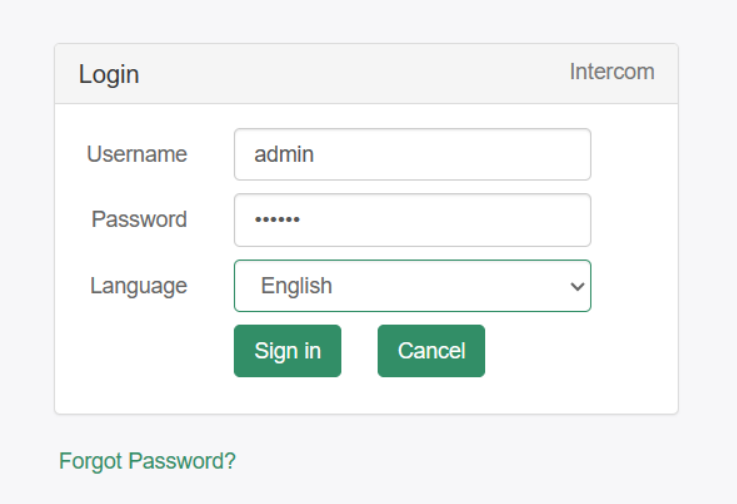

### <span id="page-4-1"></span>**3.1 Status**

You can access the firmware version, available space, and status of two SIP accounts for the SIP-D26V. Additionally, you can locate current network information such as Mac address, IP address, gateway, and more.

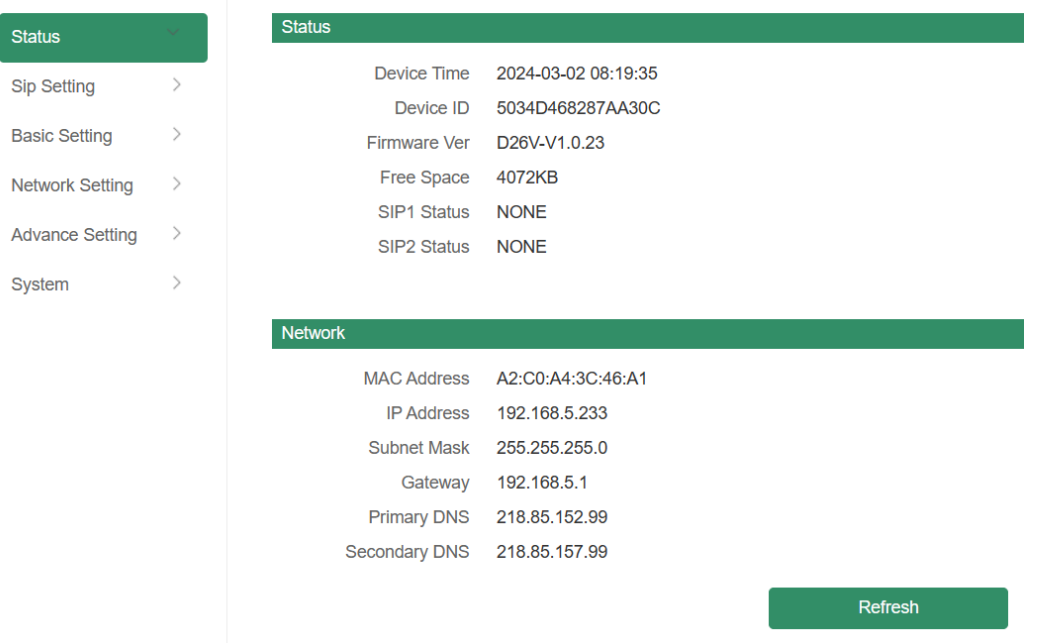

### <span id="page-5-0"></span>**3.2 SIP Setting**

#### <span id="page-5-1"></span>**3.2.1 SIP Account**

Each device supports two SIP accounts. Fill in the SIP extension messages in the provided blanks, and save the configuration. Afterwards, you can check whether it successfully registers on the "Status" page or not.

Outbound Proxy: Support to set outbound server, choose Disable or Enable.

Expire Time: Set the expire time registered account information.

Ringing Tone: 10 users upload media files.

<span id="page-5-2"></span>Auto Answer: Answer immediately and answer delay when a calling income. Encryption: Support SRTP or None

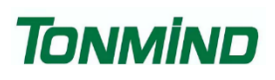

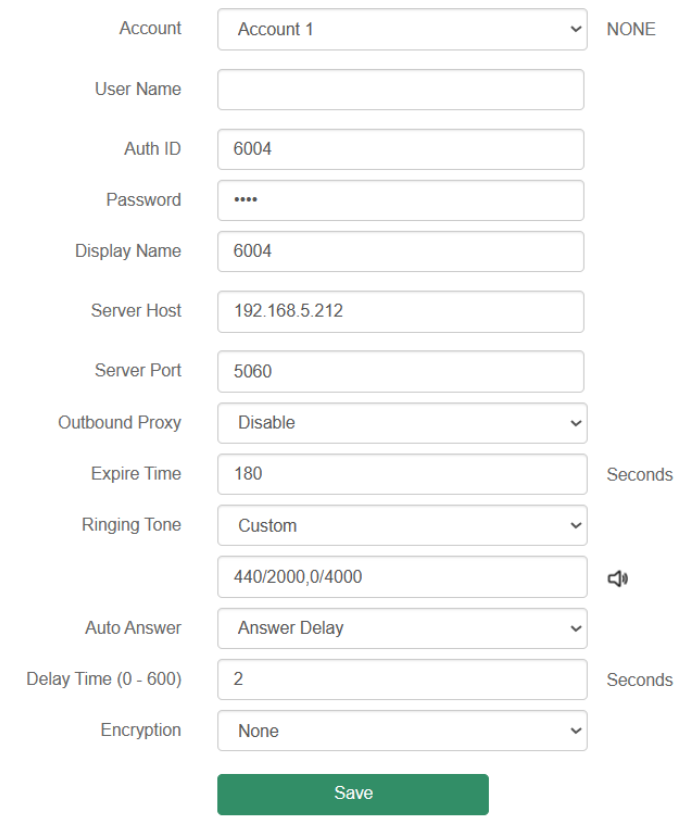

#### <span id="page-6-0"></span>**3.2.2 SIP Advanced**

SIP Protocol: UDP, TCP, TLS.

Audio Codec Setting: Four audio codes to compatible with major audio sources. Video Codec Setting: Now only support H264 format.

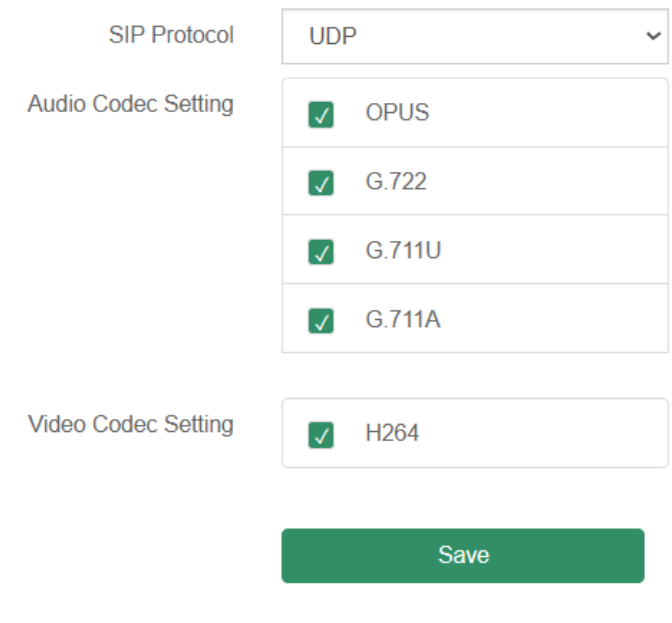

# **TONMÍND**

### **3.3 Basic Setting**

#### <span id="page-7-0"></span>**3.3.1 Audio Setting**

Volume: Adjust volume at 0-100.

Amp Auto OFF: It's set defaulted as ON, then there is no noise went not broadcasting.

Jitter Buffer: To make the audio more stable.

HPF: High Pass Filter

#### NR: Noise Reduction

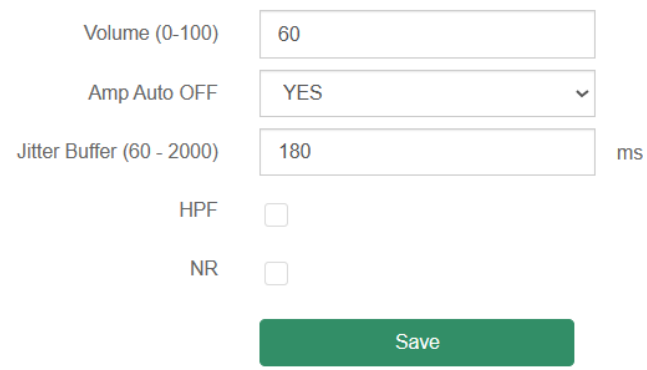

#### <span id="page-7-1"></span>**3.3.2 MIC**

Gain: Manual set, four option: none, low, middle, high.

Volume: Adjust MIC volume at 0-100.

AEC (acoustic echo canceling): To make a perfect sound quality.

AGC (automatic gain control): Three option: low, middle, high.

HPF: High Pass Filter

NR: Noise Reduction

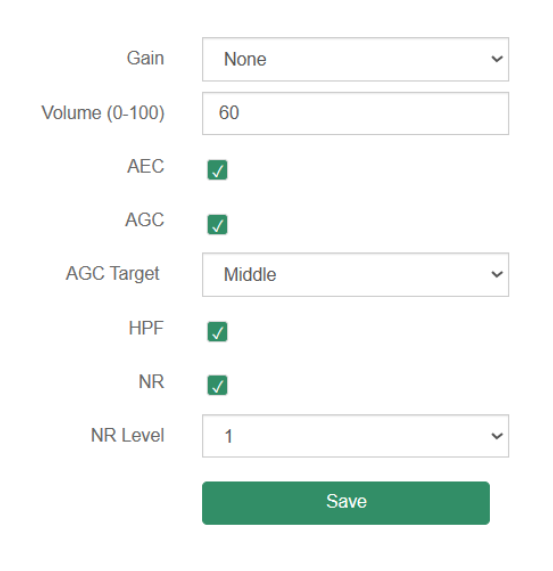

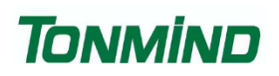

#### <span id="page-8-0"></span>**3.3.3 Media File**

You can upload 10 media files as customers' demands: music, announcement, bells, etc.

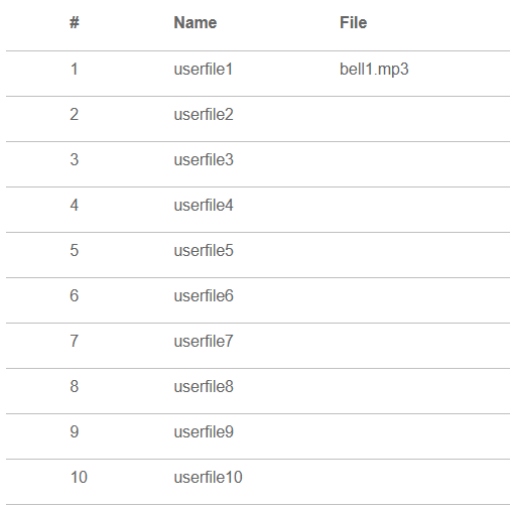

#### <span id="page-8-1"></span>**3.3.4 Video Setting**

Display: Manual set and default set.

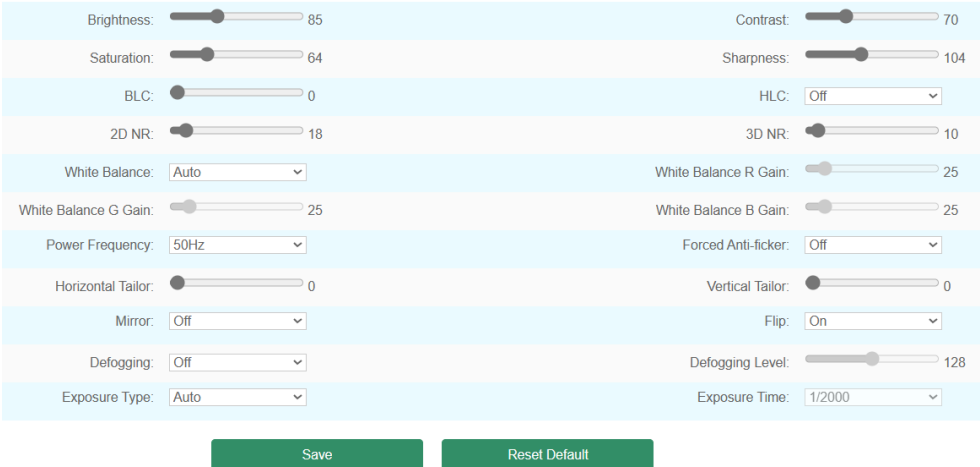

Main Stream: Manual set and default set.

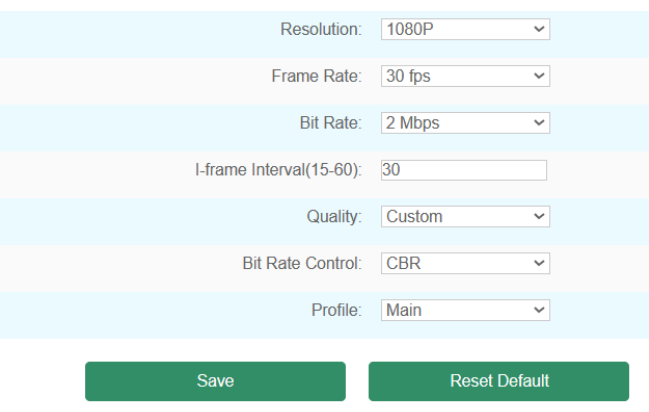

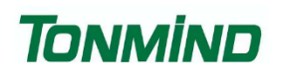

Sub Stream: Manual set and default set.

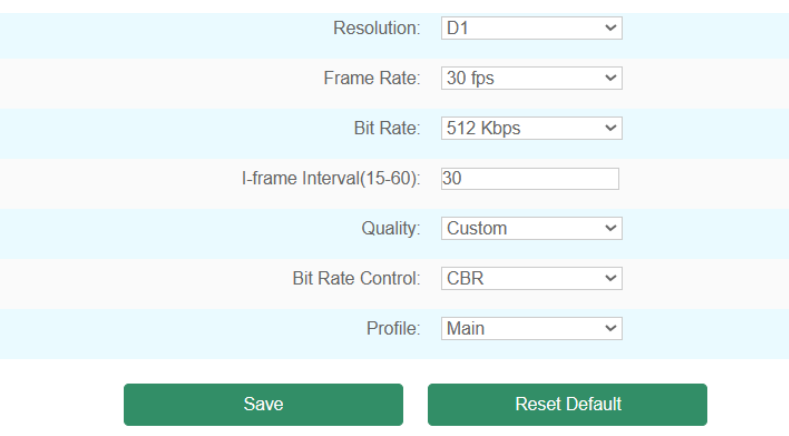

#### OSD: on-screen display

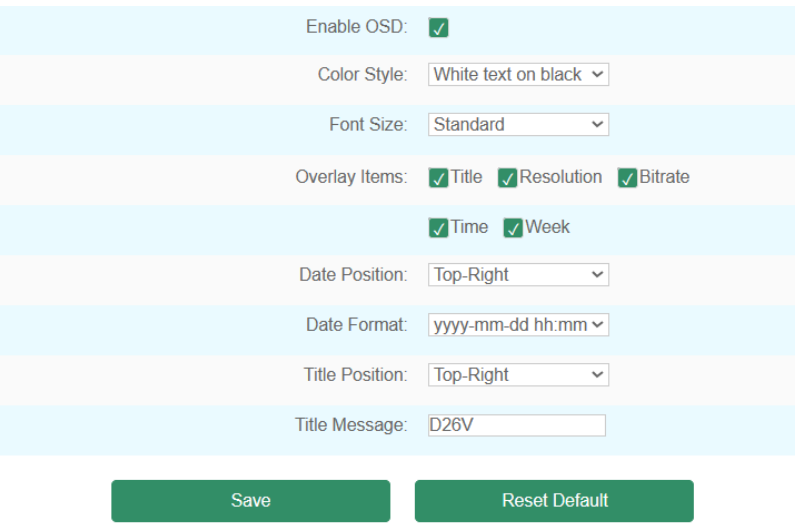

Privacy Mask: Able for 5 area set.

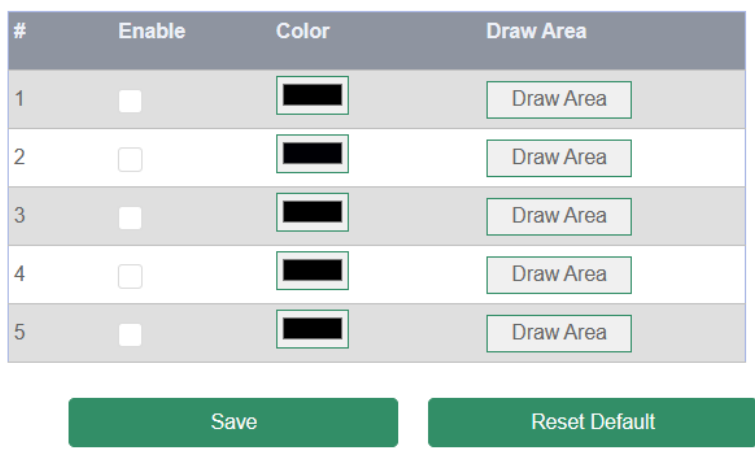

#### <span id="page-10-0"></span>**3.3.5 Storage**

Base Setting: Enable storage or not, allow overwrite or not, Max record time(minutes)

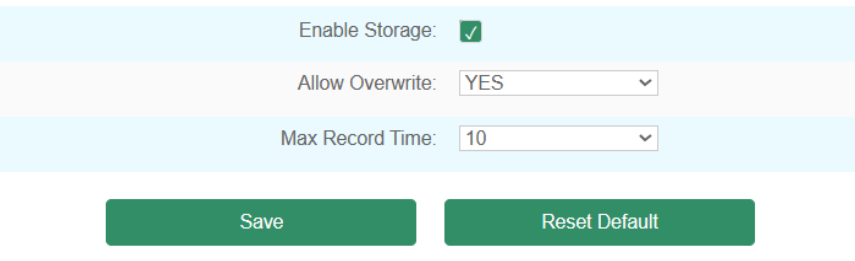

#### Record Schedule: Manual set and default set.

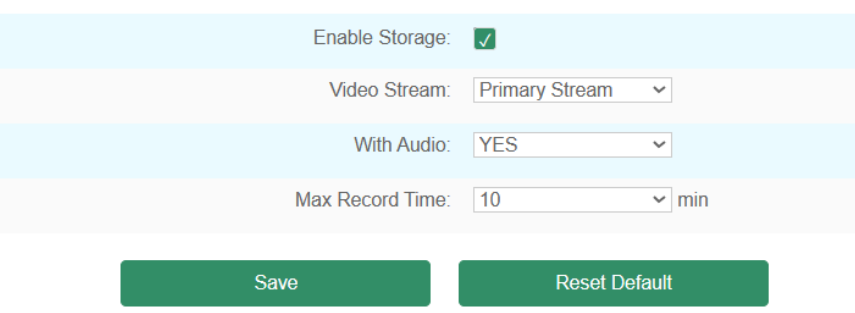

#### Motion Detection: After detecting as set, it starts to record video.

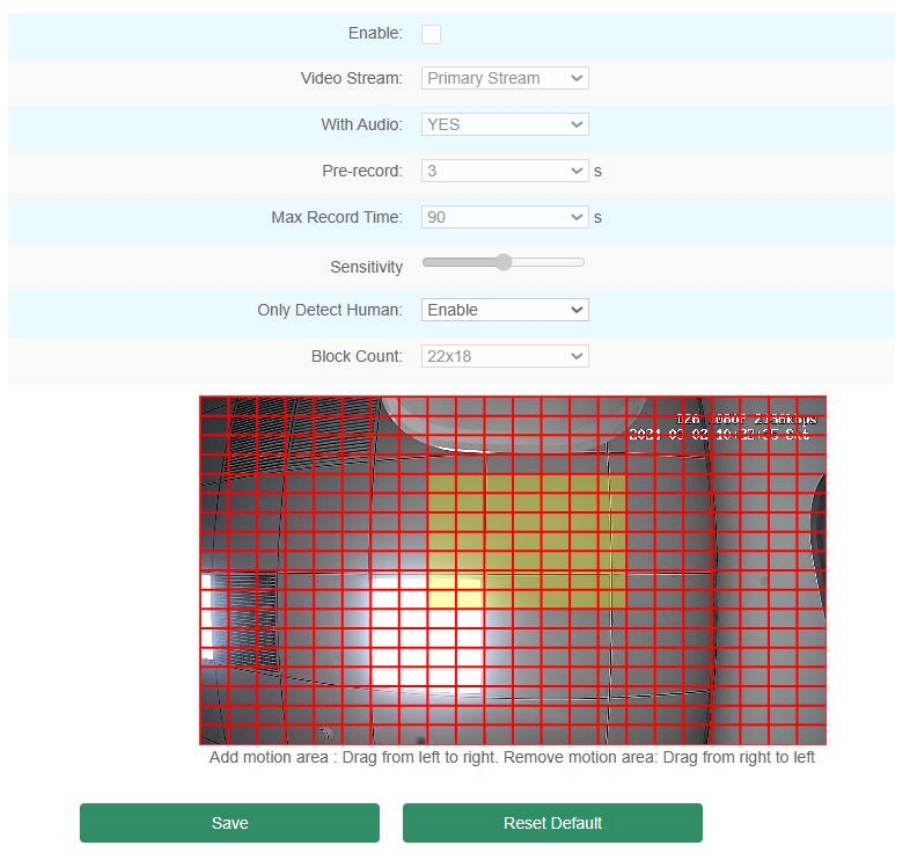

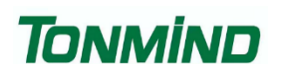

#### SD Status

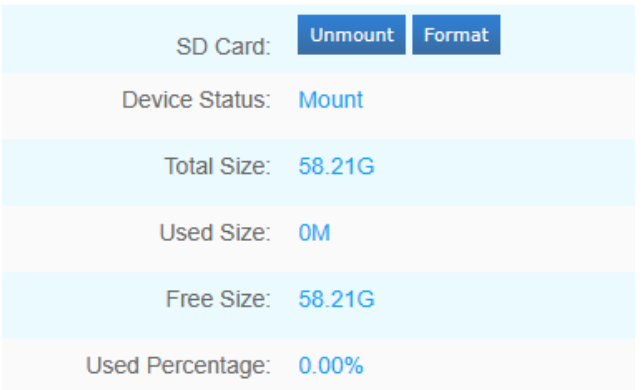

#### <span id="page-11-0"></span>**3.3.6 Playback**

The SIP-D26V allows you to save recorded footage, enabling you to playback and review it at your convenience. The playback feature displays a timeline where you can locate and watch specific recorded time periods highlighted in green below.

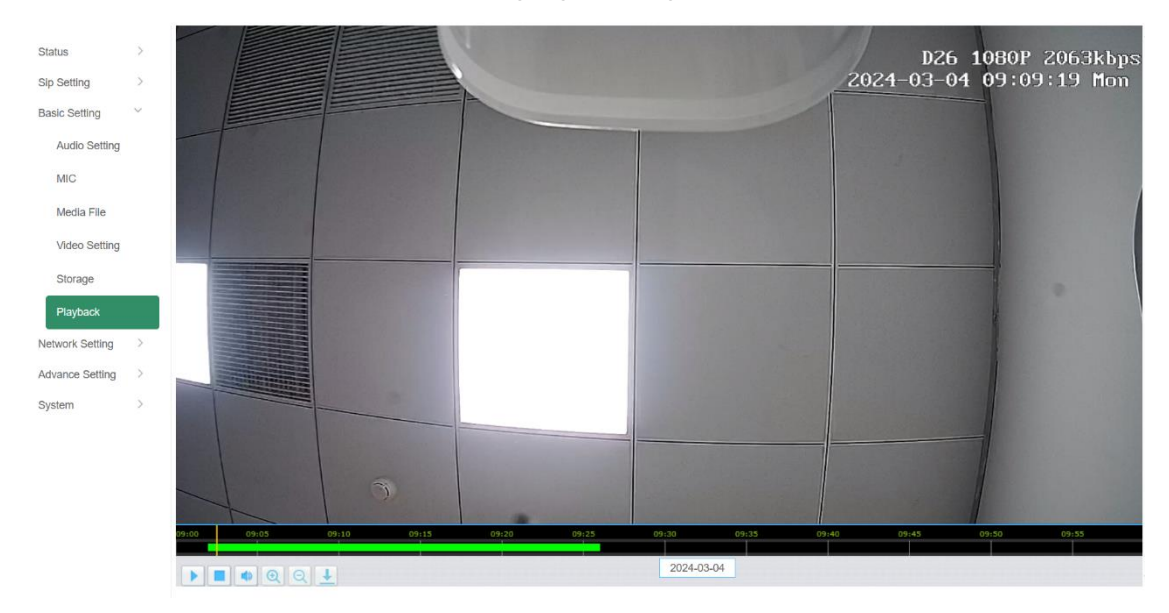

### <span id="page-11-1"></span>**3.4 Network Setting**

#### <span id="page-11-2"></span>**3.4.1 TCP/IP**

DHCP: When you select DHCP and save the setting, IP address will be automatically assigned by a DHCP server. Afterward, you'll need to login again with the new IP address via your browser: 192.168.5.XXX.

Static IP Address: It is a default IP and will not be changed as following.

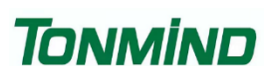

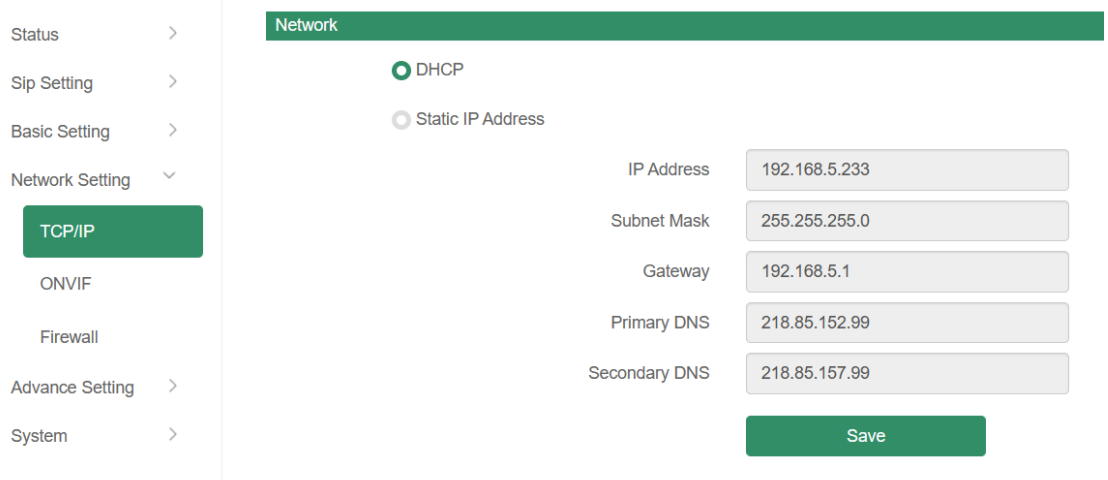

#### <span id="page-12-0"></span>**3.4.2 ONVIF**

After selecting Enable ONVIF, the device will be discoverable by ONVIF VMS during the search process.

Default user name: admin; Password: tm1234.

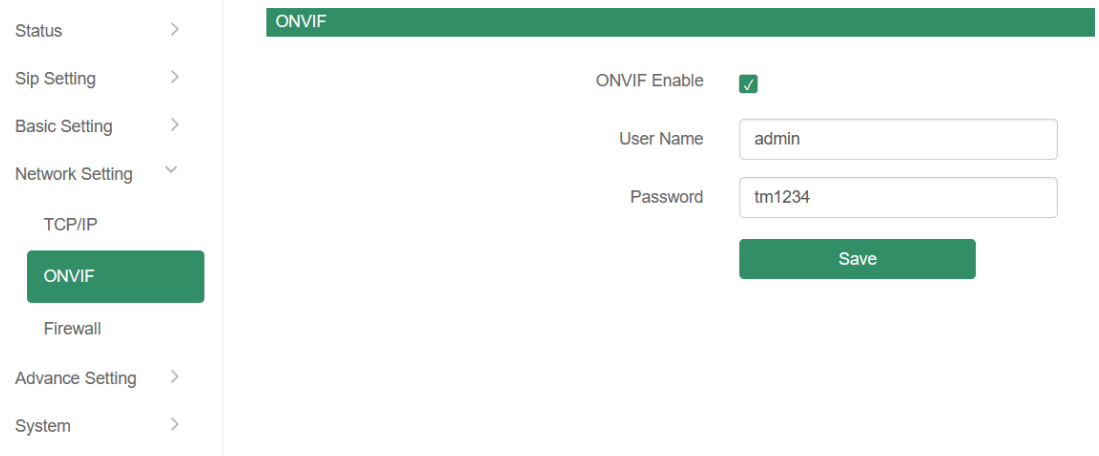

#### <span id="page-12-1"></span>**3.4.3 Firewall**

This function is utilized to enhance your network security. You can customize the firewall's automatic defense rules according to your requirements, as follows.

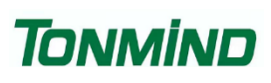

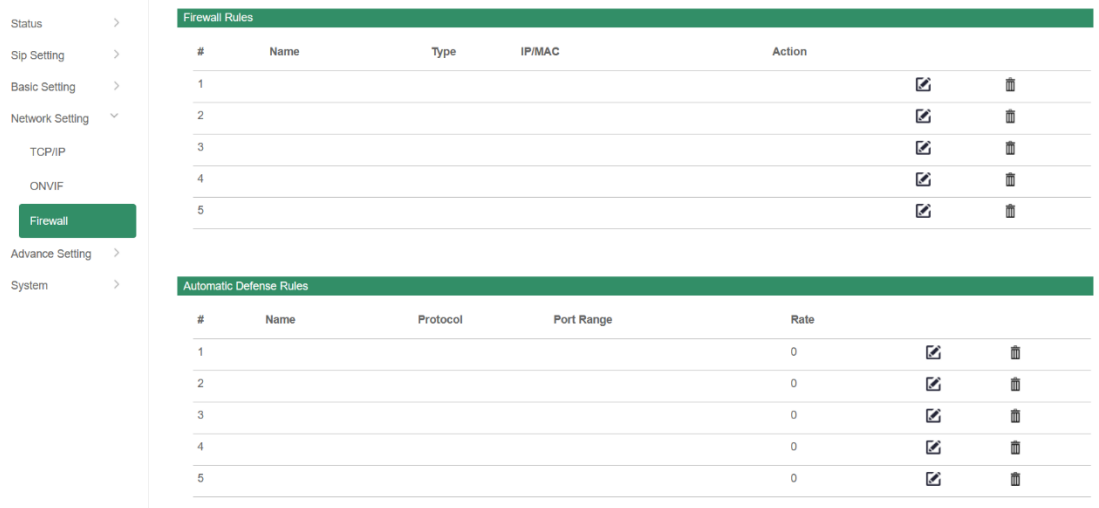

## <span id="page-13-0"></span>**3.5 Advance Setting**

#### <span id="page-13-1"></span>**3.5.1 Input**

Input: Key; I/O In; SIP 1; SIP 2.

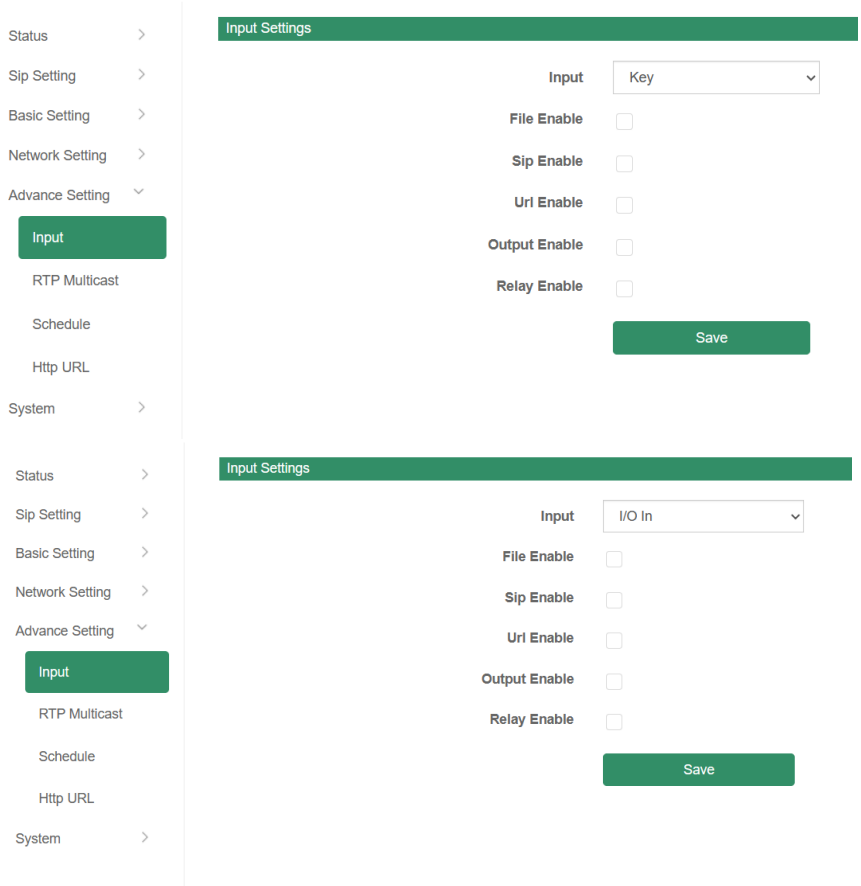

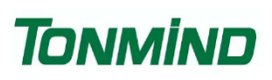

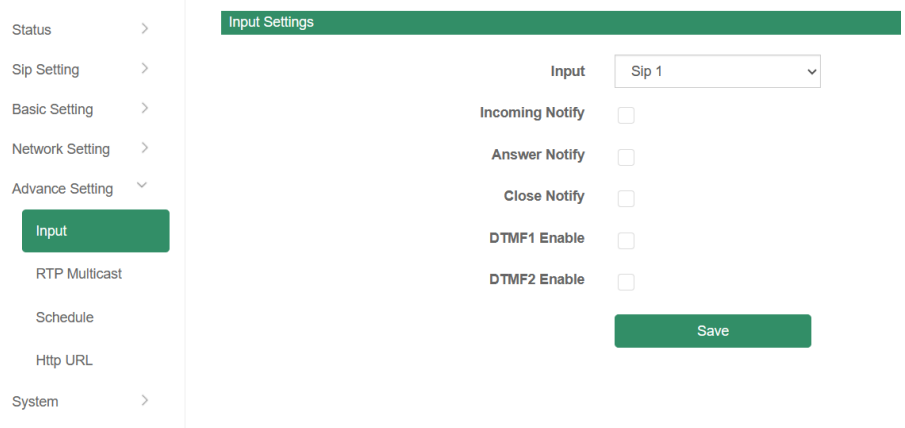

#### <span id="page-14-0"></span>**3.5.2 RTP Multicast**

Each device can receive up to 10 RTP addresses. Please note that when setting the same RTP addresses, port numbers should not use continuous numbers. Use discontinuous numbers e.g.:

239.255.1.2:8000, 239.255.0.1:8001, 239.255.0.1:8002 (×)

239.255.0.1:8000, 239.255.0.1:8002, 239.255.0.1:8004 (√)

• Multicast address range: 224.0.0.0-239.255.255.

- Ports range: 1024-65536
- Use IP Tool, Audio manager and PA System to make RTP multicast.

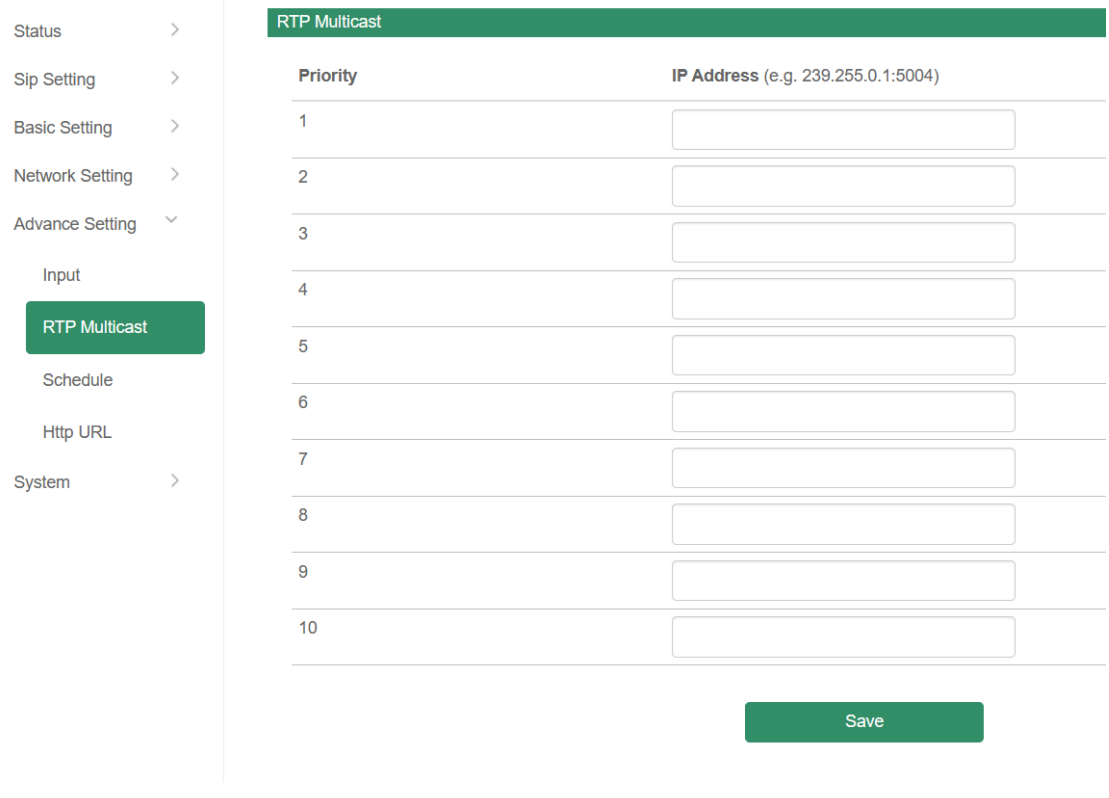

#### <span id="page-15-0"></span>**3.5.3 Schedule**

This function is widely use in school, factory and office projects. Making a regular bell, announcement and alarm.

Enable the schedule, you can name the schedule, then setting it step by step.

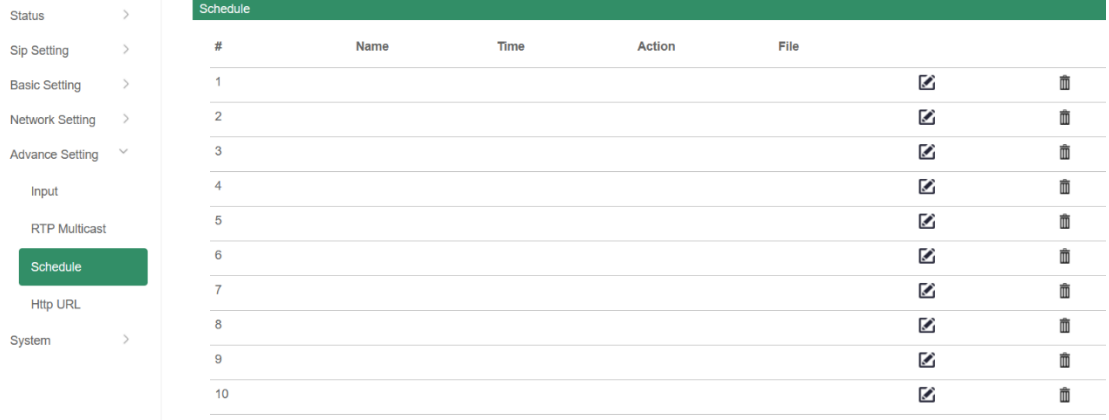

#### <span id="page-15-1"></span>**3.5.4 Http URL**

User can control the alarm by HTTP URL:

- (1) Enable the selection;
- (2) Open any browser you have in computer;
- (3) Put the URL as the following examples, enter it.

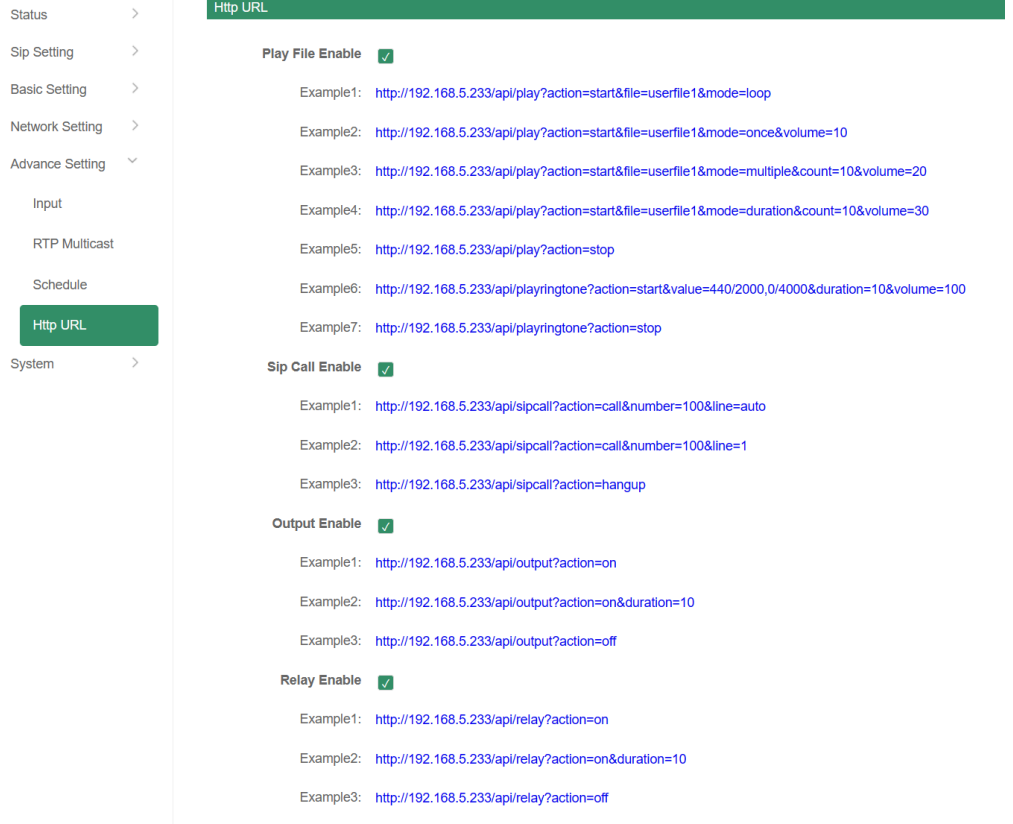

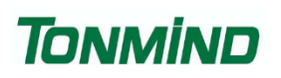

### <span id="page-16-0"></span>**3.6 System**

#### <span id="page-16-1"></span>**3.6.1 Date/Time**

There are two update modes for time: NTP/local time. Please select one and configure the time zones accordingly. NTP sever and interval can choose default setting, then save the configuration.

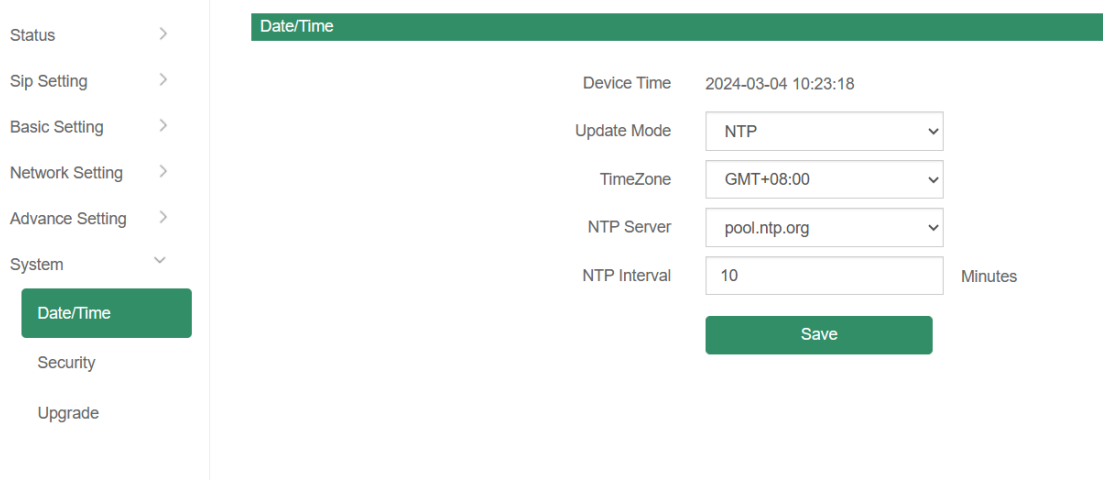

#### <span id="page-16-2"></span>**3.6.2 Security**

Set a new user name and password as needed, save the configuration, and then restart the login process.

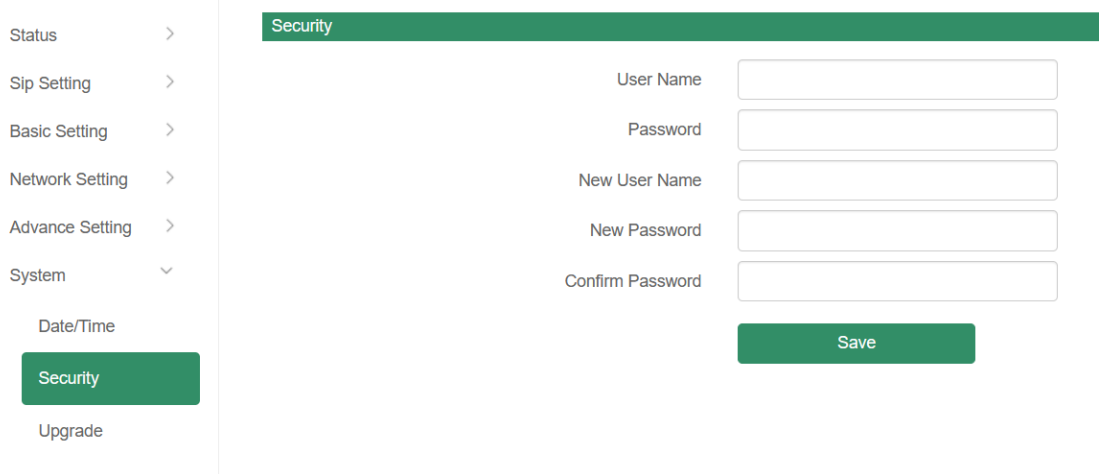

#### <span id="page-16-3"></span>**3.6.3 Upgrade**

When you reboot or reset the system, it will revert to its original settings, and you will need to log in to the web page again.

# **TONMİND**

How to upgrade SIP-D26V firmware version in web interface?

- (1) Select the latest version firmware
- (2) Click upgrade to refresh, it would require about 20s.
- (3) Re-login the web interface, latest version has upgraded.

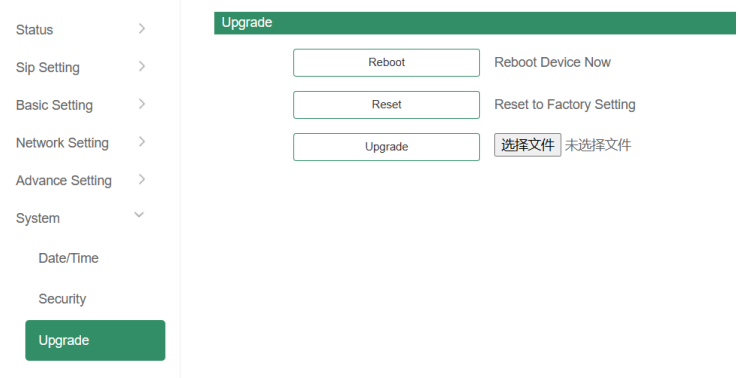

## <span id="page-17-0"></span>**4.IPTool Configuration**

In addition to Web configuration, IPTool provides another option for quickly configuring basic information such as SIP account settings, volume settings, RTP Multicast Settings, and upgrades. Below are the steps to follow:

- (1) Download IPTool in [https://www.tonmind.com/category/downloads/5.](https://www.tonmind.com/category/downloads/5;)
- (2) Enter IPTool, scan local network, the device will appear and then start setting.

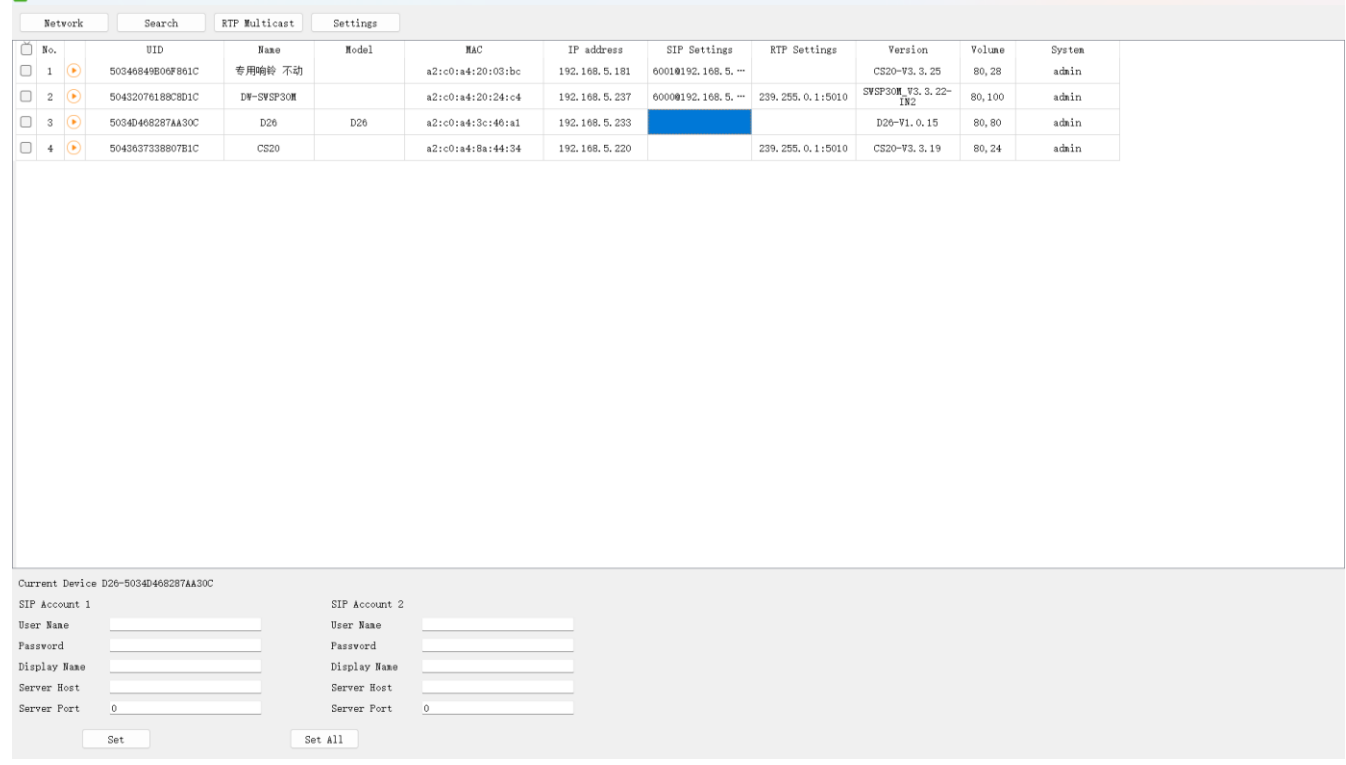

www.tonmind.com 18 / 18

EV IDToolCS20

 $\alpha$   $\times$